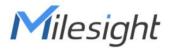

# **Smart Scene Panel**

# Featuring LoRaWAN® WS136 & WS156

User Guide

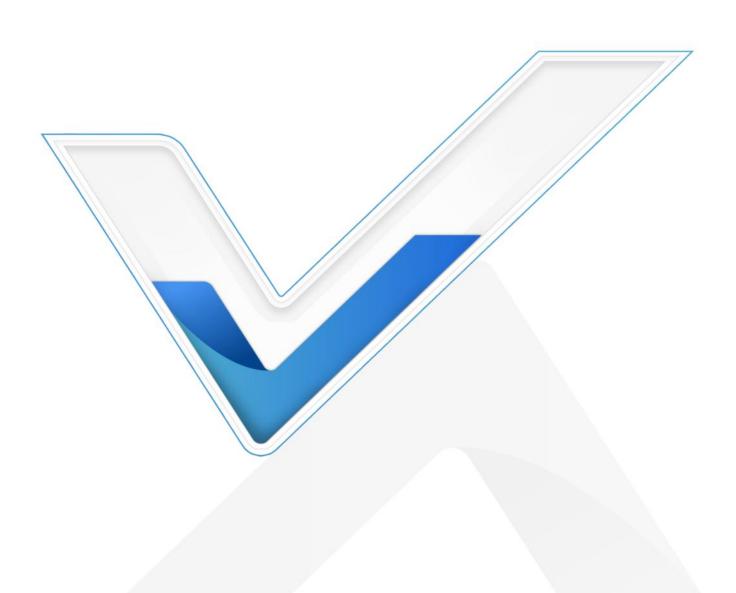

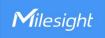

### **Safety Precautions**

Milesight will not shoulder responsibility for any loss or damage resulting from not following the instructions of this operating guide.

- . The device must not be modified in any way.
- In order to protect the security of the device, please change device the password when first configuration. The default password is 123456.
- Do not place the device close to objects with naked flames.
- ❖ Do not place the device where the temperature is below/above the operating range.
- When installing the battery, please install it accurately, and do not install the reverse or wrong model.
- Remove the battery if the device will not be used for a while. Otherwise, the battery will leak and damage the device.
- ❖ Make sure both batteries are newest when install, or battery life will be reduced.
- The device must never be subjected to shocks or impacts.

# **Declaration of Conformity**

WS136 & WS156 is in conformity with the essential requirements and other relevant provisions of the CE, FCC, and RoHS.

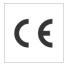

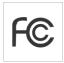

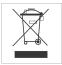

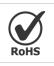

### Copyright © 2011-2023 Milesight. All rights reserved.

All information in this guide is protected by copyright law. Whereby, no organization or individual shall copy or reproduce the whole or part of this user guide by any means without written authorization from Xiamen Milesight IoT Co., Ltd.

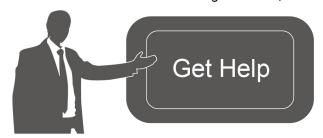

For assistance, please contact

Milesight technical support:

Email: <a href="mailto:iot.support@milesight.com">iot.support@milesight.com</a>

Support portal: <a href="mailto:support.milesight-iot.com">support.milesight-iot.com</a>

Tel: 86-592-5085280 Fax: 86-592-5023065

Address: Building C09, Software Park III,

Xiamen 361024, China

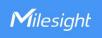

# **Revision History**

| Date          | Doc Version | Description                               |
|---------------|-------------|-------------------------------------------|
| Oct. 19, 2021 | V 1.0       | Initial version                           |
| Aug 1 2022    | V/ 1 1      | 1. Change insulating sheet place          |
| Aug. 1, 2022  | V 1.1       | 2. Change RX2 setting place               |
|               |             | 1. Add Single-Channel Mode;               |
| Jan. 16, 2023 | V 1.2       | 2. Add Milesight D2D LoRa Uplink feature; |
|               |             | 3. Add reboot downlink command.           |

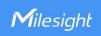

# **Contents**

| 1. Product Introduction           | 5  |
|-----------------------------------|----|
| 1.1 Overview                      | 5  |
| 1.2 Features                      | 5  |
| 2. Hardware Introduction          | 5  |
| 2.1 Packing List                  | 5  |
| 2.2 Hardware Overview             | 6  |
| 2.3 Dimensions (mm)               | 6  |
| 2.4 LED Patterns                  | 6  |
| 3. Operation Guide                | 6  |
| 3.1 NFC Configuration             | 6  |
| 3.2 LoRaWAN Settings              | 7  |
| 3.3 General Settings              | 10 |
| 3.4 Milesight D2D Settings        | 10 |
| 3.5 E-ink Screen Display Settings | 11 |
| 3.6 Maintenance                   | 12 |
| 3.6.1 Upgrade                     | 12 |
| 3.6.2 Backup                      | 13 |
| 3.6.3 Reboot and Reset            | 14 |
| 4. Installation                   | 14 |
| 5. Device Payload                 | 15 |
| 5.1 Basic Information             | 15 |
| 5.2 Button Message                | 16 |
| 5.3 Downlink Commands             | 16 |

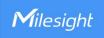

# 1. Product Introduction

# 1.1 Overview

WS136 & WS156 is a LoRaWAN® based smart panel for wireless controls, triggers and alarms. Without any additional cable, WS136 & WS156 can be easily installed anywhere and control devices via LoRaWAN or Milesight D2D communication protocol. Besides, it's equipped a user-definable E-ink screen to suit different scenes. WS136 & WS156 can be widely used in smart home, smart office, hotel, school, etc.

# 1.2 Features

- Equipped with a programmable E-ink screen for flexible display
- Up to 6 scenes settable, each scene can consist of multiple devices
- Easy configuration via NFC
- Standard LoRaWAN<sup>®</sup> support
- Milesight IoT Cloud compliant
- Milesight D2D control without gateway
- Compact design, easy to install

# 2. Hardware Introduction

# 2.1 Packing List

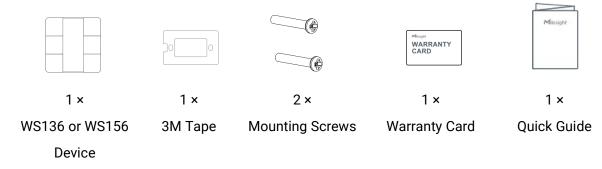

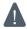

If any of the above items is missing or damaged, please contact your sales representative.

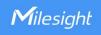

# 2.2 Hardware Overview

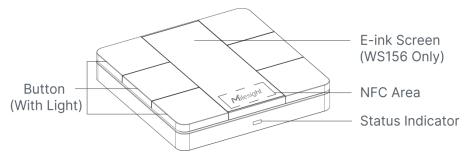

**Note:** For WS136, the E-ink screen is replaced by PVC sticker and the icons on the sticker supports customization.

# 2.3 Dimensions (mm)

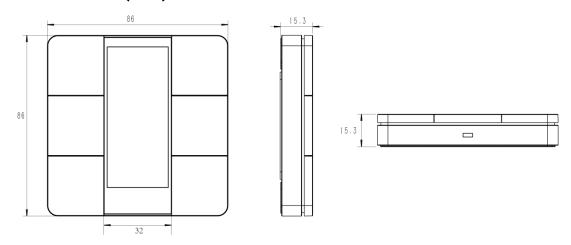

# 2.4 LED Patterns

| Indicator        | Action                          | Indication                    |  |
|------------------|---------------------------------|-------------------------------|--|
| Putton Light     | Press the button                | Always on until the button is |  |
| Button Light     | Pless the button                | being released                |  |
|                  | Send join network requests      | Blinks as requests            |  |
| Status Indicator | Joined the network successfully | Blinks twice                  |  |
|                  | Receive ACK packages from NS    | Blinks once                   |  |

# 3. Operation Guide

# 3.1 NFC Configuration

WS136 & WS156 can be configured via NFC-enabled smartphone.

1. Pull out the battery insulating sheet to power on the device.

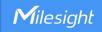

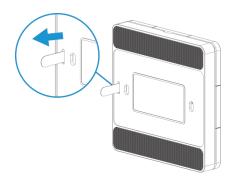

- 2. Download and install "Milesight ToolBox" App from Google Play or App Store.
- 3. Enable NFC on the smartphone and open Milesight ToolBox.
- 4. Attach the smartphone with NFC area to the device to read device information.

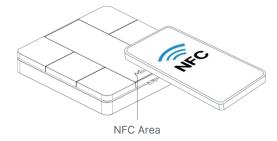

5. Basic information and settings of the device will be shown on ToolBox if it's recognized successfully. You can read and configure the device by tapping the Read/Write button on the App. In order to protect the security of devices, password validation is required when first configuration. The default password is **123456**.

### Note:

- 1) Ensure the position of smartphone NFC area and it's recommended to take off phone case.
- 2) If the smartphone fails to read/write configurations via NFC, move the phone away and back to try again.
- 3) WS136 & WS156 can also be configured by ToolBox software via dedicated NFC reader provided by Milesight IoT.

# 3.2 LoRaWAN Settings

Go to **Device > Setting > LoRaWAN Settings** of ToolBox App to configure join type, App EUI, App Key and other information. You can also keep all settings by default.

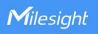

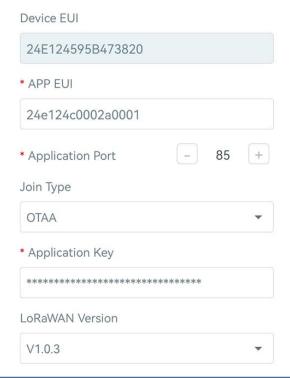

| Parameters       | Description                                                                            |  |  |  |
|------------------|----------------------------------------------------------------------------------------|--|--|--|
| Device EUI       | Unique ID of the device which can also be found on the label.                          |  |  |  |
| App EUI          | Default App EUI is 24E124C0002A0001.                                                   |  |  |  |
| Application Port | Port The port is used for sending and receiving data, the default port is 85.          |  |  |  |
| Join Type        | OTAA and ABP modes are available.                                                      |  |  |  |
| LoRaWAN Version  | V1.0.2, V1.0.3 are available.                                                          |  |  |  |
| Work Mode        | It's fixed as Class A.                                                                 |  |  |  |
| Application Key  | Appkey for OTAA mode, default is 5572404C696E6B4C6F52613230313823.                     |  |  |  |
| Device Address   | DevAddr for ABP mode, default is the 5 <sup>th</sup> to 12 <sup>th</sup> digits of SN. |  |  |  |
| Network Session  | Nudeshay 6 - ADD de defeult is FF72404040404F4D404F72412220212022                      |  |  |  |
| Key              | Nwkskey for ABP mode, default is 5572404C696E6B4C6F52613230313823.                     |  |  |  |
| Application      | Amarkan for ADD made default in FE704040(00FCD400FE70(10000120001                      |  |  |  |
| Session Key      | Appskey for ABP mode, default is 5572404C696E6B4C6F52613230313823.                     |  |  |  |
| RX2 Data Rate    | RX2 data rate to recieve downlinks or send D2D commands.                               |  |  |  |
| RX2              |                                                                                        |  |  |  |
| Frequency/MHz    | RX2 frequency to receive downlinks or send D2D commands.                               |  |  |  |
|                  | Select Standard-Channel mode or Single-Channel mode. When Single-Channel               |  |  |  |
| Channel Mode     | mode is enabled, only one channel can be selected to send uplinks. Please              |  |  |  |
|                  | enable Single-Channel mode if you connect device to DS7610.                            |  |  |  |
| Channel          | Enable or disable the frequency to send uplinks.                                       |  |  |  |

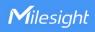

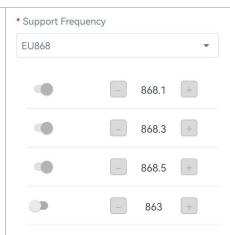

If frequency is one of CN470/AU915/US915, enter the index of the channel that you want to enable and make them separated by commas.

# **Examples:**

- 1, 40: Enabling Channel 1 and Channel 40
- 1-40: Enabling Channel 1 to Channel 40
- 1-40, 60: Enabling Channel 1 to Channel 40 and Channel 60

All: Enabling all channels

Null: Indicates that allI channels are disabled

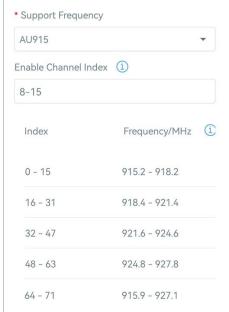

| Spread Factor     | If ADR is disabled, the device will send data via this spread factor.           |  |  |
|-------------------|---------------------------------------------------------------------------------|--|--|
| 0 ( 1 1 1         | If the device does not receive ACK packet from network server, it will resend   |  |  |
| Confirmed Mode    | data once.                                                                      |  |  |
|                   | The device will send a specific number of LinkCheckReq MAC packets to the       |  |  |
| Rejoin Mode       | network server every 30 mins to validate connectivity; If there is no response, |  |  |
|                   | the device will re-join the network.                                            |  |  |
| Set the number of |                                                                                 |  |  |
| packets sent      | When rejoin mode is enabled, set the number of LinkCheckReq packets sent.       |  |  |

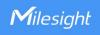

| ADR Mode | Allow network server to adjust datarate of the device. This only works with Standard-Channel Mode. |
|----------|----------------------------------------------------------------------------------------------------|
| Tx Power | Transmit power of the device.                                                                      |

### Note:

- 1) Please contact sales representative for device EUI list if there are many units.
- 2) Please contact sales representative if you need random App keys before purchase.
- 3) Select OTAA mode if you use Milesight IoT Cloud to manage devices.
- 4) Only OTAA mode supports rejoin mode.
- 5) For -868M model, the default frequency is EU868; for -915M model, the default frequency is AU915.

# 3.3 General Settings

Go to **Device > Setting > General Settings** of ToolBox App to change the reporting interval, etc.

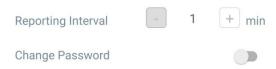

| Parameters                                                                            | Description                                               |
|---------------------------------------------------------------------------------------|-----------------------------------------------------------|
| Reporting Interval Reporting interval of battery level to network server. Default: 10 |                                                           |
| Change Password                                                                       | Change the password for ToolBox App to write this device. |

# 3.4 Milesight D2D Settings

Milesight D2D protocol is developed by Milesight and used for setting up transmission among Milesight LoRaWAN $^{\scriptsize (B)}$  devices without gateway. When the Milesight D2D setting is enabled, WS136 & WS156 can work as a Milesight D2D controller for sending control commands to trigger Milesight D2D agent devices.

1. Configure RX2 datarate and RX2 frequency in LoRaWAN® settings, it is suggested to change the default value if there are many LoRaWAN® devices around.

Go to **Device > Settings > D2D Settings** to enable Milesight D2D feature, and define an unique Milesight D2D key that is the same as Milesight D2D agent devices.

(Default Milesight D2D Key: 5572404C696E6B4C6F52613230313823)

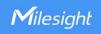

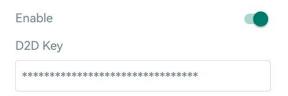

3. Enable one of WS136 & WS156 button mode and configure a 2-byte hexadecimal command (This command is pre-defined in Milesight D2D agent device). When you press this button, WS136 & WS156 will send the control command to corresponding Milesight D2D agent devices.

Note: If you enable **LoRa Uplink** feature, LoRaWAN® uplink packet that contains the button status will be sent to gateway after the Milesight D2D control command is sent.

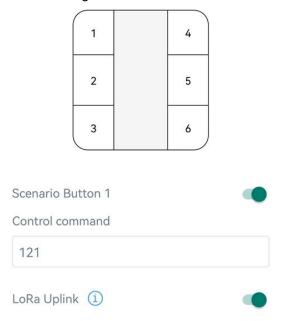

# 3.5 E-ink Screen Display Settings

WS156 supports e-ink screen display content programming according to user requirements.

- 1. Every button shows 1 to 6 numbers by default. Users can modify these numbers to any characters or click **Custom** to import pictures. When importing pictures, the recommended resolution is 128\*270.
- 2. After modifying or importing, click **Preview** to check the display result on the upper picture.
- 3. Click **Write**, then attach the smartphone with NFC area to the device to complete the screen programming.
- 4. Click **Save** to save the current display as a template in ToolBox App. You can import this template to another device by clicking **Import Template**.

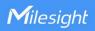

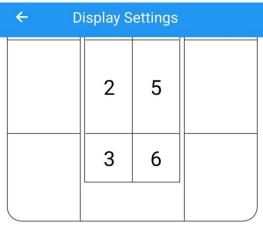

### Enter a name for each key

| Save                    |          | Import Ten  | nplate 🗲 |  |  |
|-------------------------|----------|-------------|----------|--|--|
| Write                   | <u> </u> | Custor      | n 😵      |  |  |
|                         | Pre      | view Q      |          |  |  |
| Button 3: 3 Button 6: 6 |          |             |          |  |  |
| Button 2:               | 2        | Button 5: 5 |          |  |  |
| Button 1:               | 1        | Button 4: 4 |          |  |  |

# Note:

1) WS156 e-ink screen will show below fixed icons:

| Icon | Description                           |  |  |
|------|---------------------------------------|--|--|
|      | Battery level                         |  |  |
| Ð    | The device joins the network.         |  |  |
| 器    | The device fails to join the network. |  |  |

2) WS156 do a full-screen refresh once a week in order to remove ghosting.

# 3.6 Maintenance

# 3.6.1 Upgrade

- 1. Download firmware from Milesight website to your smartphone.
- 2. Open ToolBox App and click **Browse** to import firmware and upgrade the device.

### Note:

1) Operation on ToolBox is not supported during the upgrade.

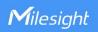

2) Only Android version ToolBox supports the upgrade feature.

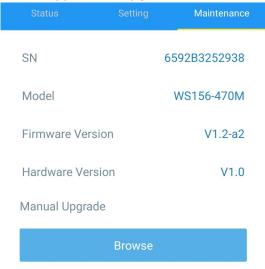

# **3.6.2 Backup**

WS136 & WS156 supports configuration backup for easy and quick device configuration in bulk. Backup is allowed only for devices with the same model and LoRaWAN® frequency band.

- 1. Go to **Template** page on the App and save current settings as a template. You can also edit the template file.
- 2. Select one template file that saved in the smartphone and click **Write**, then attach it to another device to write configuration.

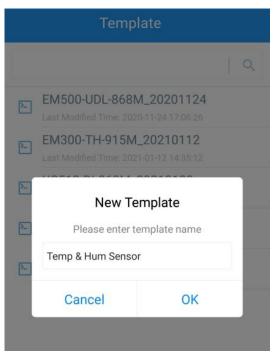

**Note:** Slide the template item to the left to edit or delete the template. Click the template to edit the configurations.

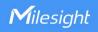

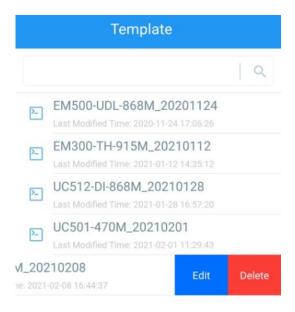

### 3.6.3 Reboot and Reset

Via Hardware: Hold on the button inside the device for 3s to reboot, 10s to reset.

Via ToolBox App: Go to Device > Maintenance to tap Restart or Reset, then attach smartphone with NFC area to the device to complete reboot or reset.

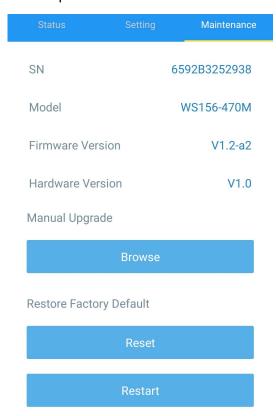

# 4. Installation

WS136 & WS156 can be placed on the desktop directly. If it needs to be fixed, please try below installation methods.

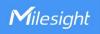

# Fixed by 3M Tapes:

Paste 3M tape to the back of the panel, then tear the other side and place it on a flat surface. Please note the screen direction when installing.

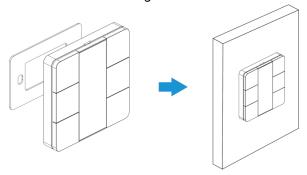

### Fixed by 86 Box:

Remove the back cover of the panel, screw the back cover to the 86 box with two M4 mounting screws, then install back the panel. Please note the screen direction when installing.

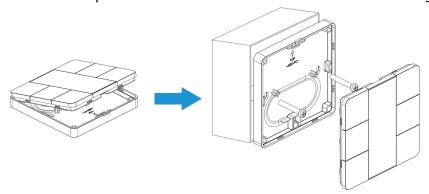

# 5. Device Payload

All data are based on the following format(HEX), the Data field should follow little -endian:

| ı | 01 14    |        |         | 61 16    |        | 5 . 6   |           |     |
|---|----------|--------|---------|----------|--------|---------|-----------|-----|
|   | Channel1 | Type1  | Data1   | Channel2 | Type2  | Data2   | Channel 3 | ••• |
|   | 1 Byte   | 1 Byte | N Bytes | 1 Byte   | 1 Byte | M Bytes | 1 Byte    |     |

For decoder examples you can find them at <a href="https://github.com/Milesight-IoT/SensorDecoders">https://github.com/Milesight-IoT/SensorDecoders</a>.

# 5.1 Basic Information

WS136 & WS156 report basic information of panel whenever joining the network.

| Channel             | Туре                  | Description    |  |  |
|---------------------|-----------------------|----------------|--|--|
|                     | 01(Protocol Version)  | 01=> V1        |  |  |
| 09 (Hardware Versio |                       | 01 40 => V1.4  |  |  |
| ff                  | 0a (Software Version) | 01 14 => V1.14 |  |  |
|                     | 0b (Power On)         | Device is on   |  |  |
|                     | 16 (Device SN)        | 16 digits      |  |  |

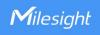

# Example:

| ff0bff ff0101 ff166592b32851010013 ff090100 ff0a0102 |                             |                |         |                          |         |  |  |
|------------------------------------------------------|-----------------------------|----------------|---------|--------------------------|---------|--|--|
| Channel                                              | Туре                        | Value          | Channel | Туре                     | Value   |  |  |
| ff                                                   | 0b<br>(Power On)            | ff (Reserved)  | ff      | 01<br>(Protocol Version) | 01 (V1) |  |  |
| Channel                                              | Туре                        | Value          | Channel | Туре                     | Value   |  |  |
| ff                                                   | 16(Device                   | 6592b328510    | ff      | 09                       | 0100    |  |  |
| 11                                                   | SN)                         | 10013          | 11      | (Hardware version)       | (V1.0)  |  |  |
| Channel Type                                         |                             | Value          |         |                          |         |  |  |
| ff                                                   | 0a<br>(Software<br>version) | 0102<br>(V1.2) |         |                          |         |  |  |

# **5.2 Button Message**

WS136 & WS156 reports battery level according to reporting interval (1080 mins by default) and button message when button is pressed.

| Channel | Туре               | Description                      |
|---------|--------------------|----------------------------------|
| 01      | 75(Battery Level)  | UINT8, Unit: %                   |
| ff      | 34(Button Message) | Byte 1: Button Number            |
|         |                    | Byte 2-3: Button Milesight D2D   |
|         |                    | Command, the command is 01-06 by |
|         |                    | default.                         |

# Example:

| 01 75 64 |              |            |
|----------|--------------|------------|
| Channel  | Туре         | Value      |
| 01       | 75 (Battery) | 64 => 100% |

| ff 34 01 18 00     |           |                                                  |
|--------------------|-----------|--------------------------------------------------|
| Channel Type Value |           |                                                  |
| ff                 | 34(Button | 01 => Button 1                                   |
| 11                 | Message)  | 18 00=>This button Milesight D2D command is 0018 |

Note: if you press one button more than 6 times in a row, the 7<sup>th</sup> and follow-up messages will delay delivery.

# **5.3 Downlink Commands**

WS136 & WS156 supports downlink commands to configure the device. Application port is 85 by default.

Note: Since the device type is class A, it only receives downlinks when the device upload battery

www.milesight-iot.com

16

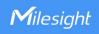

level or button message to network server.

| Channel | Туре                        | Description                                             |  |
|---------|-----------------------------|---------------------------------------------------------|--|
| ff      | 03 (Set Reporting Interval) | 2 Bytes, unit: s                                        |  |
|         | 35 (Set Milesight D2D Key)  | 8 Bytes, other bytes are fixed as 0.                    |  |
|         | 36 (Set Milesight D2D       | Byte 1: Spreading factor  Byte 2-3: Frequency, unit: Hz |  |
|         | Spreading Factor and        |                                                         |  |
|         | Frequency)                  | byte 2-3. Frequency, unit. HZ                           |  |
|         | 10 (Reboot)                 | ff (Reserved)                                           |  |

# Example:

1. Set reporting interval as 20 minutes.

| ff03b004 |                   |                    |
|----------|-------------------|--------------------|
| Channel  | Туре              | Value              |
| ff       | 03 (Set Reporting | b0 04=>04 b0=1200s |
|          | Interval)         | =20 minutes        |

| ff351234567812345678 |                               |                         |
|----------------------|-------------------------------|-------------------------|
| Channel              | Туре                          | Value                   |
| ff                   | 35 (Set Milesight D2D<br>Key) | 12 34 56 78 12 34 56 78 |

3. Set Milesight D2D spreading factor as DR5(SF7) and frequency as 505.7 MHz.

| ff3605a05e241e |                       |                                 |  |
|----------------|-----------------------|---------------------------------|--|
| Channel        | Туре                  | Value                           |  |
|                | 36 (Set Milesight D2D | Byte 1: 05 (DR5)                |  |
| ff             | Spreading Factor and  | Byte 2: a0 5e 24 1e => 1e 24 5e |  |
|                | Frequency)            | a0=505700000 Hz (505.7 MHz)     |  |

4. Reboot the device.

| ff10ff  |             |               |
|---------|-------------|---------------|
| Channel | Туре        | Value         |
| ff      | 10 (Reboot) | ff (Reserved) |

-END-